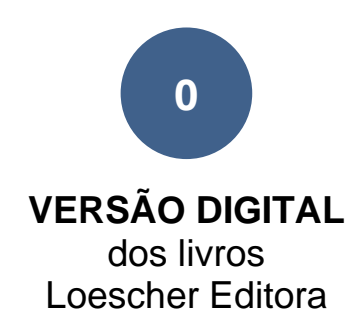

**ETAPA 1:**

## **CRIE SUA BIBLIOTECA VIRTUAL DESBLOQUEIE LIVROS ORGANIZE SEU ACERVO PESSOAL**

Primeiramente é necessário criar usuário e senha no site IMPAROSULWEB.

Importante: use sempre o mesmo usuário/senha se tiver mais de um livro e/ou para seus livros que adquirirá no futuro. Somente assim poderá ser criada uma única biblioteca pessoal onde estarão todos os livros da editora que o usuário adquiriu e/ou vai adquirir.

Leia e siga as instruções passo a passo.

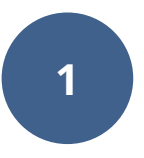

PASSO 1: Efetue cadastro para criar a biblioteca pessoal unificada.

Abra seu navegador de internet (Chrome/Internet Explorer PC ou Safari Apple etc.)

Digite: [www.loescher.it](http://www.loescher.it/) e clique em **"Imparosulweb iW**" entre as opções em cima a direita.

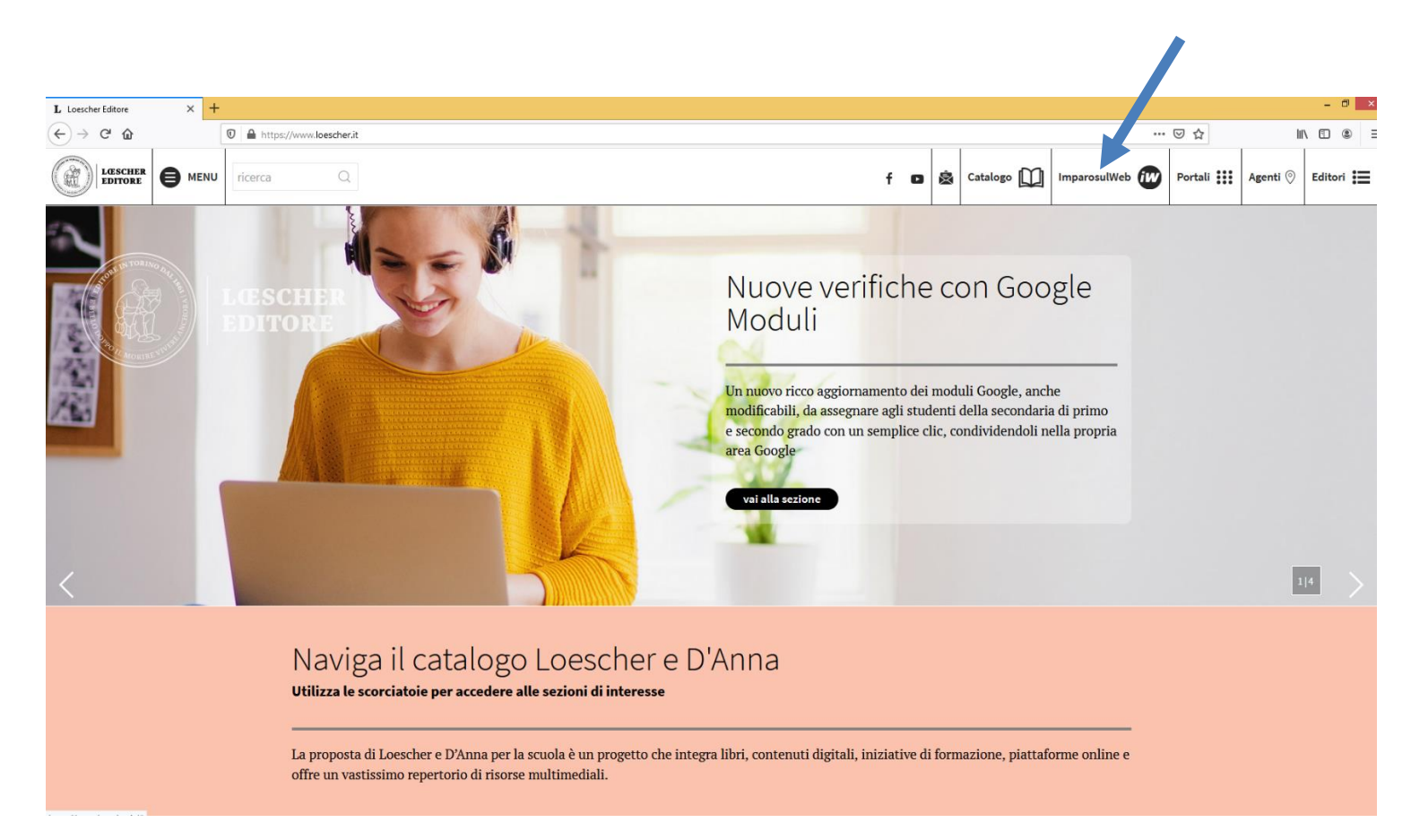

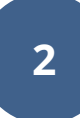

PASSO 2: Clique em **"Registrati"** que fica lado direito da tela para criar seu cadastro.

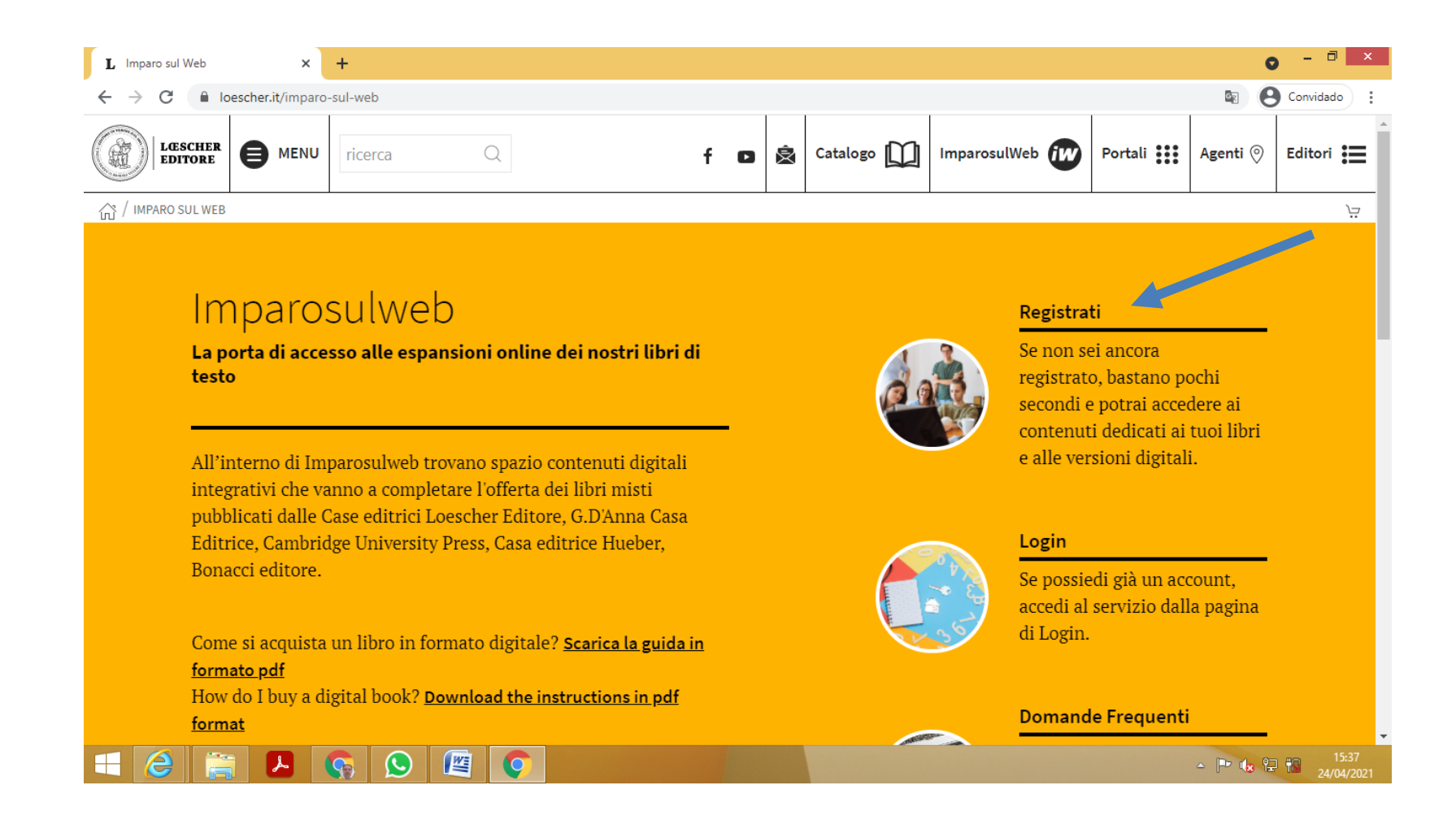

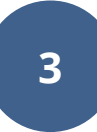

PASSO 3: Preencha todos os campos do cadastro com seu e-mail, e no fim clique em enviar, você receberá um e-mail de confirmação na caixa postal do endereço e-mail que cadastrou.

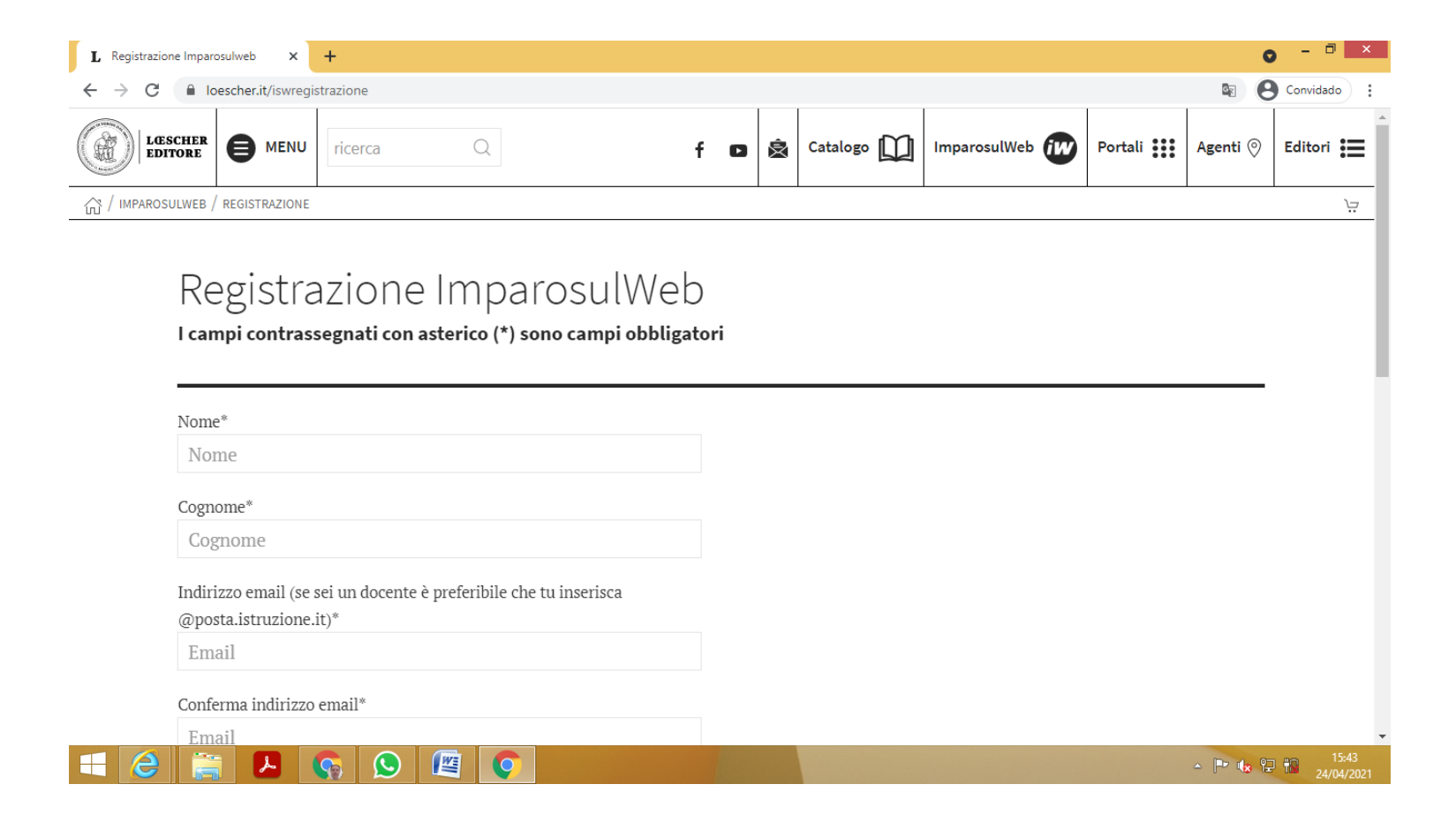

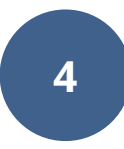

PASSO 4: Procure em sua caixa de e-mail o e-mail de confirmação e clique em (**conferma e-mail)** > confirmar e-mail

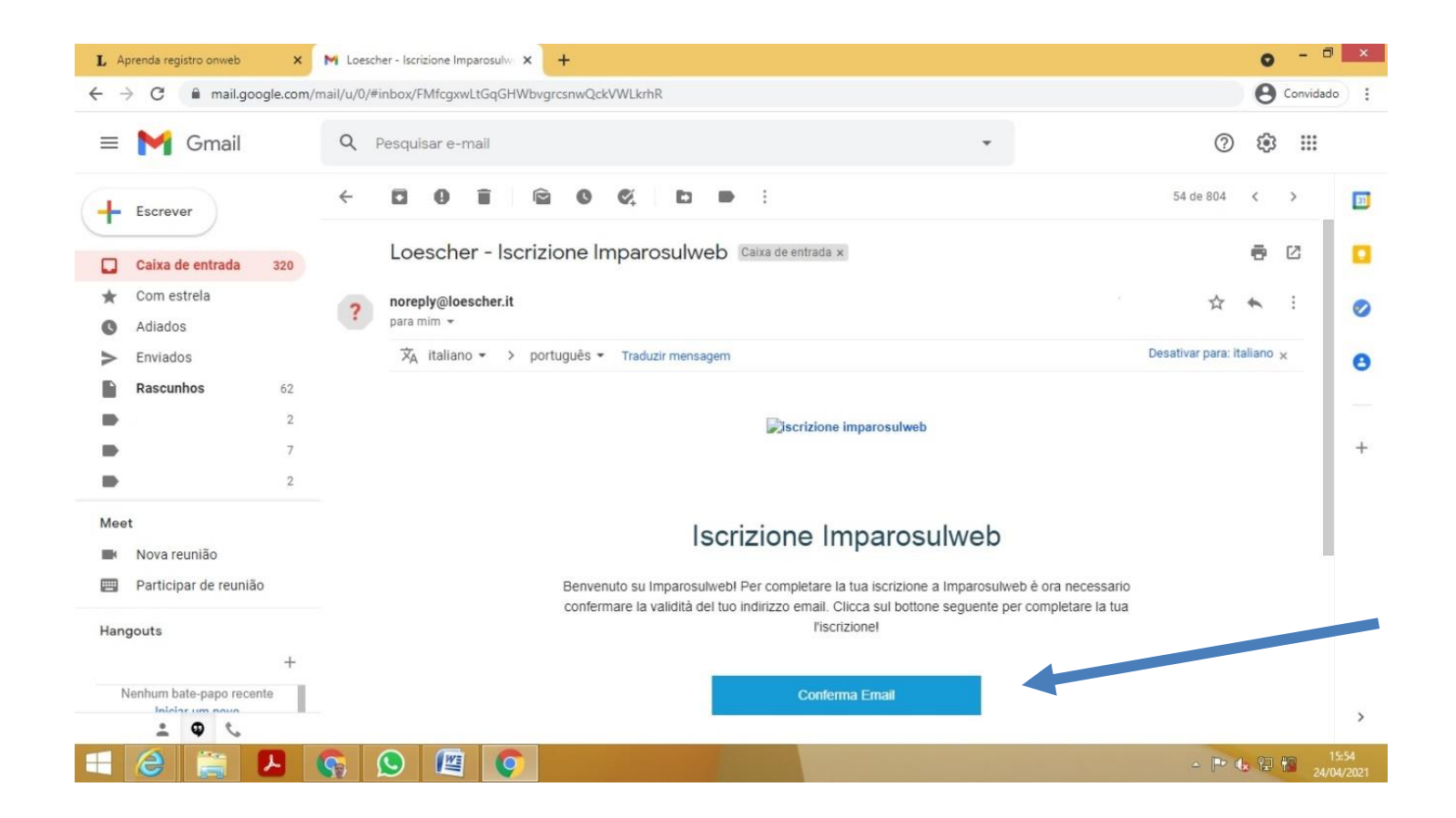

**5**

PASSO 5: Clique em (**vai Alla pagina di login**) > vá para a página de login

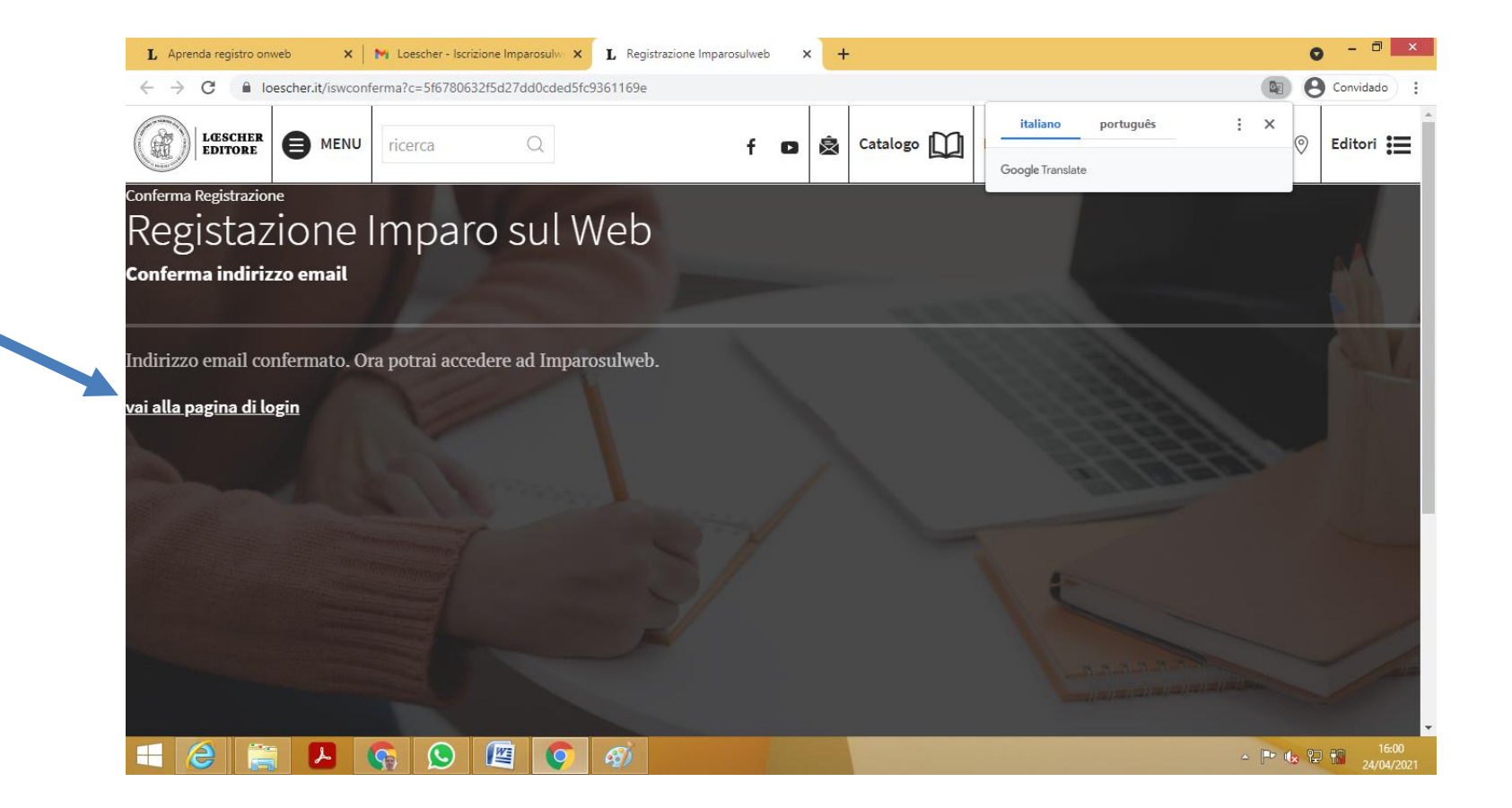

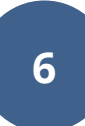

PASSO 6: Faça login digitando seu e-mail e senha que você criou lá no começo e finalize em **"accedi".**

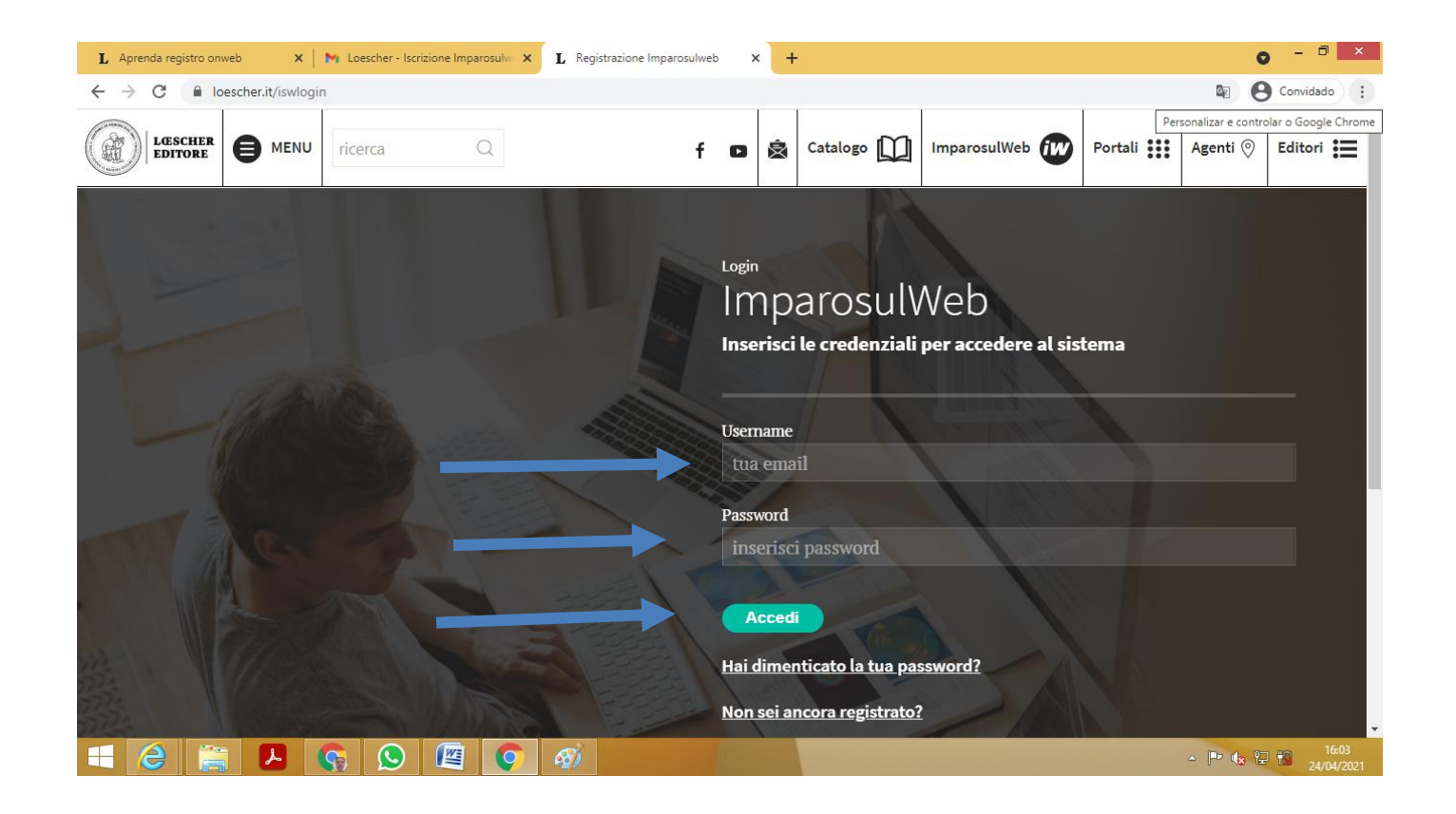

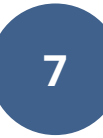

PASSO 7: Lado direito, onde tem um cadeado aberto, clique em (Sblocca un libro) > desbloquear um livro para habilitar e inserir um livro na biblioteca criada.

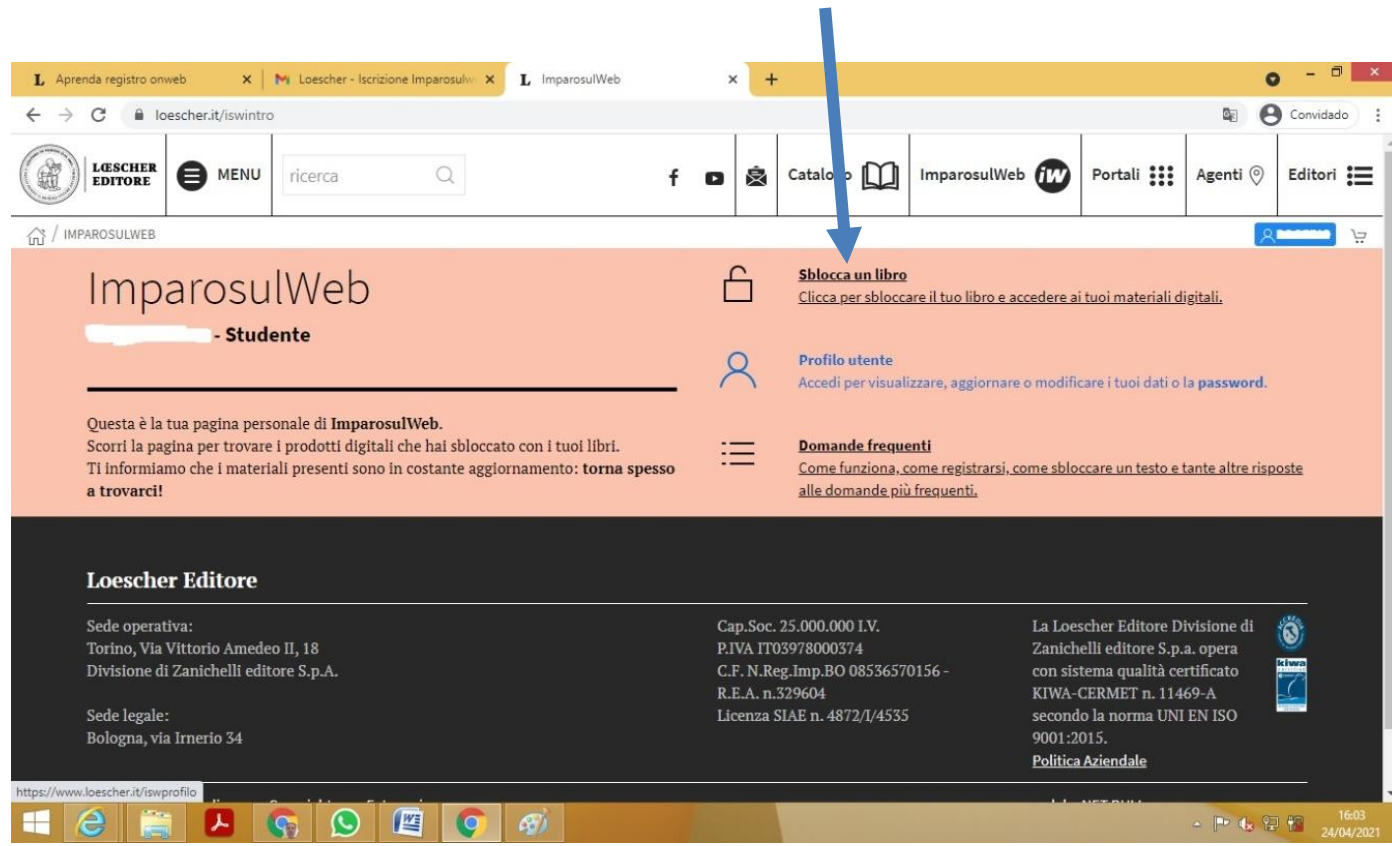

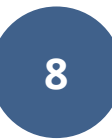

PASSO 8: Para desbloquear livro precisa inserir o código (12 caracteres) que se encontra carimbado na primeira página do livro físico que adquiriu; Repare que no canto superior direito estará seu nome! Isso significa que o livro, após ter sido desbloqueado, será acrescentado a biblioteca pessoa criada.

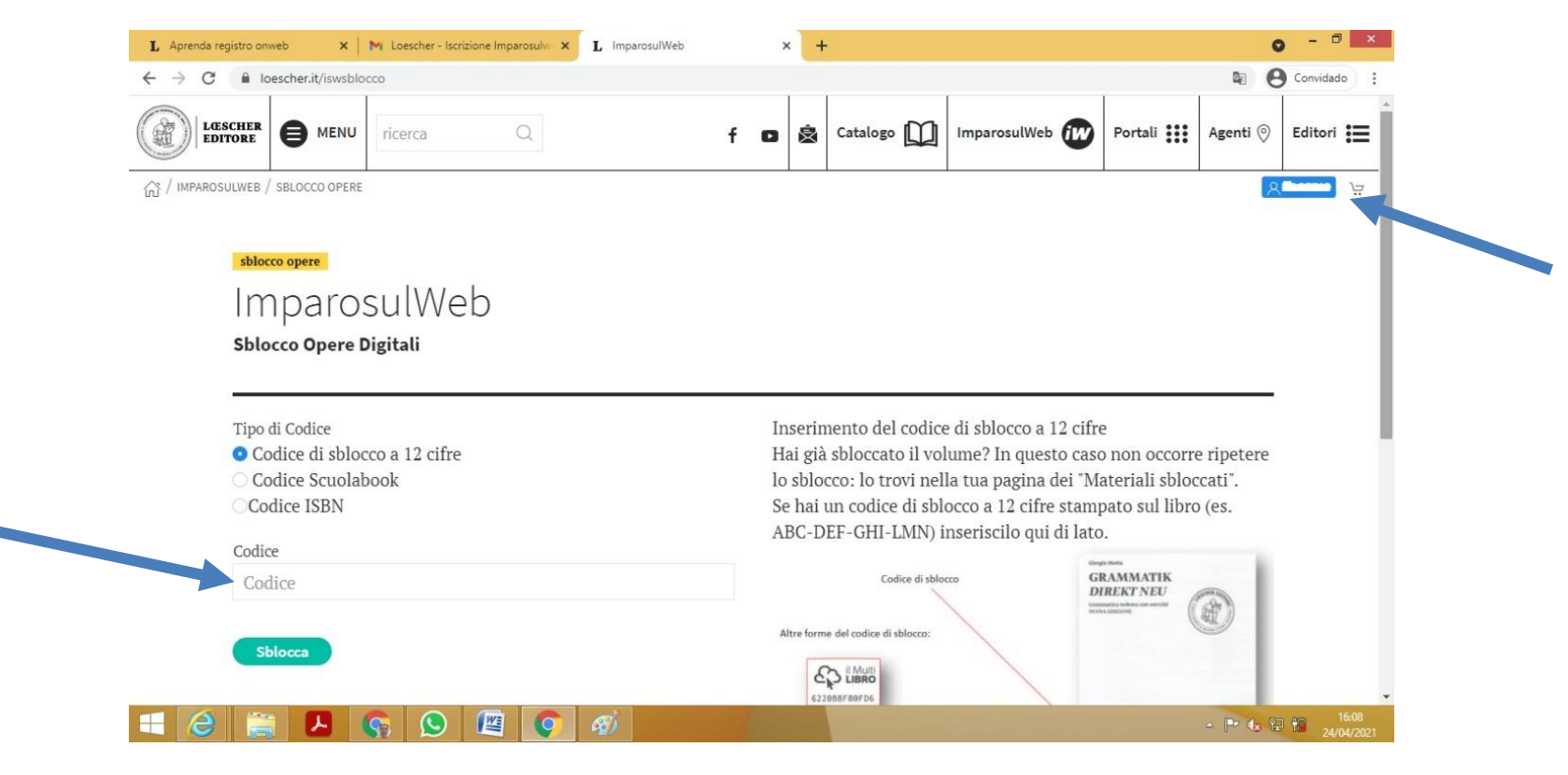

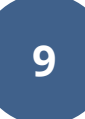

PASSO 9 Aconselhamos verificar se o livro foi corretamente desbloqueado e se está entre os volumes de sua biblioteca. Volte na página principal de seu perfil e veja se está presente a capa do livro, conforme print abaixo. O livro deve aparecer entre **"I libri che hai sbloccato"**:

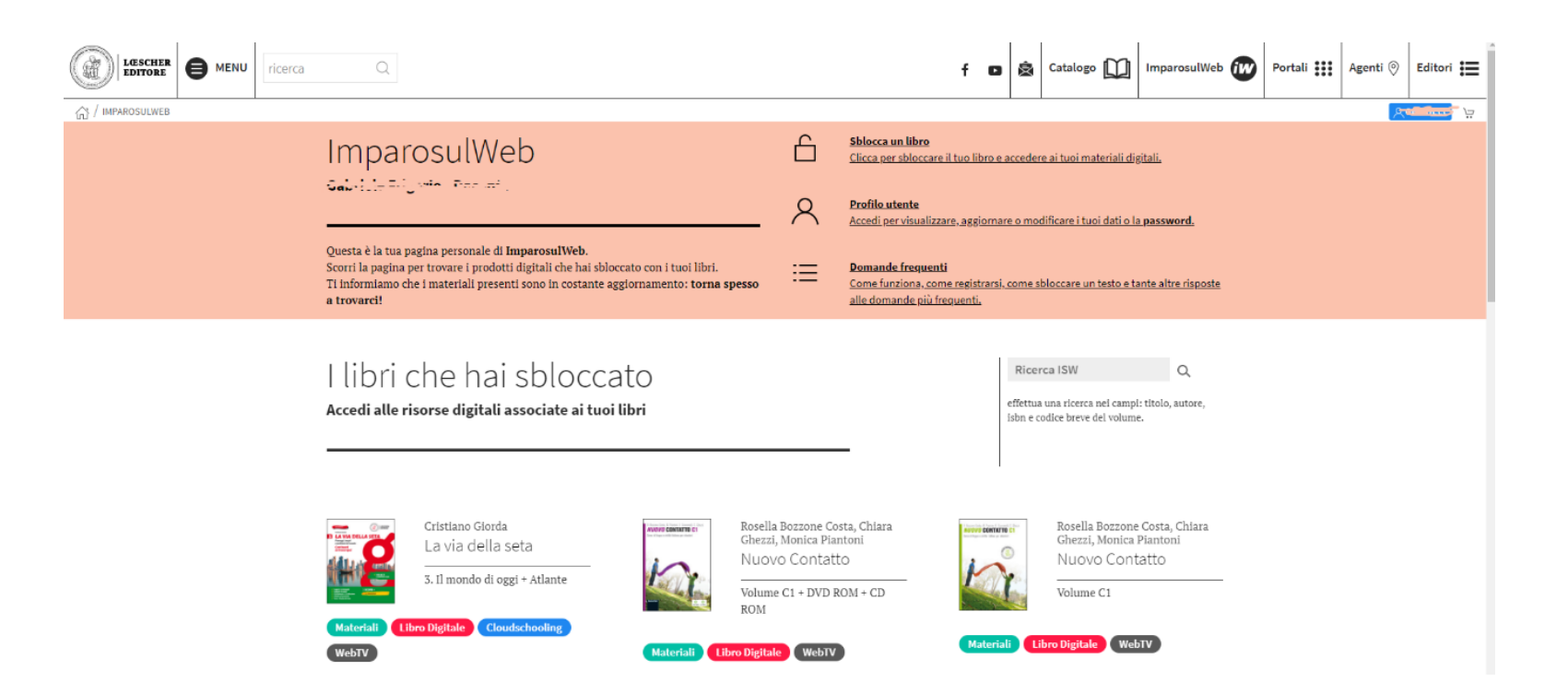

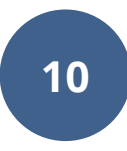

IMPORTANTE: Perto da capa de cada livro desbloqueado em sua biblioteca, encontrará estas opções (nem sempre todas as opções são disponíveis para todos os livros):

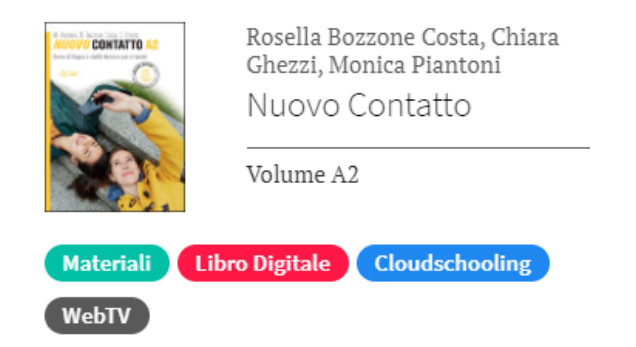

**Materiali:** para acesso aos MP3 dos áudios dos livros (se o livro tiver áudios e se quiser fazer download deles) e para outros materiais complementares que podem ser baixados em seu computador.

**Libro digitale**: para acesso à versão web do aplicativo do livro digital. Siga as etapas e faça login usando o mesmo usuário/senha da sua biblioteca virtual do Imparosulweb. Dessa forma, não será preciso instalar nenhum aplicativo em seu computador.

**Cloudschooling**: para acesso a tarefas de trabalho, se ativadas pelo seu professor.

**Webtv:** para acesso aos vídeos relacionados ao seu livro e disponibilizados pela editora.

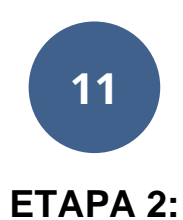

## **ACESSO AO LIVRO DIGITAL PELO APLICATIVO DA EDITORA**

Acesse ao site Loescher e entre em seu perfil Imparosulweb. Clique em cima do seu nome usuário (canto superior a direita) e escolha a opção **"La tua area personale".**

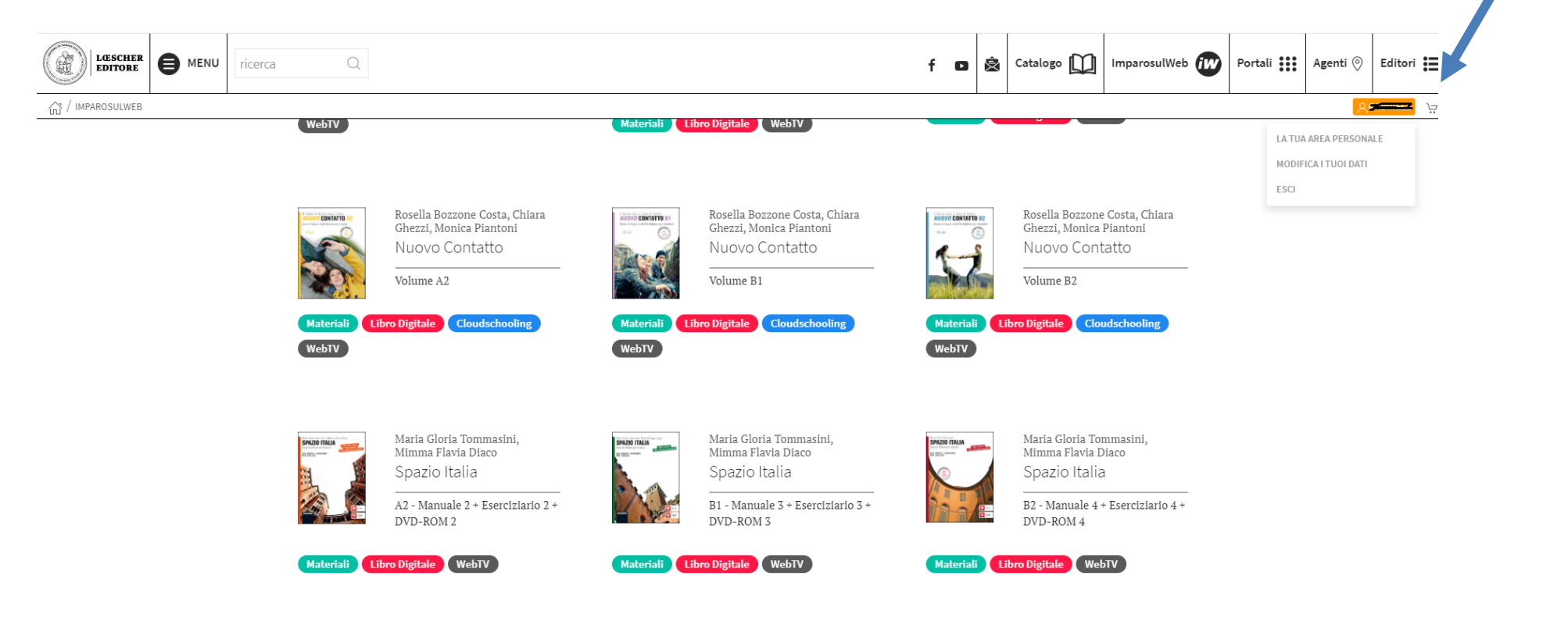

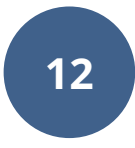

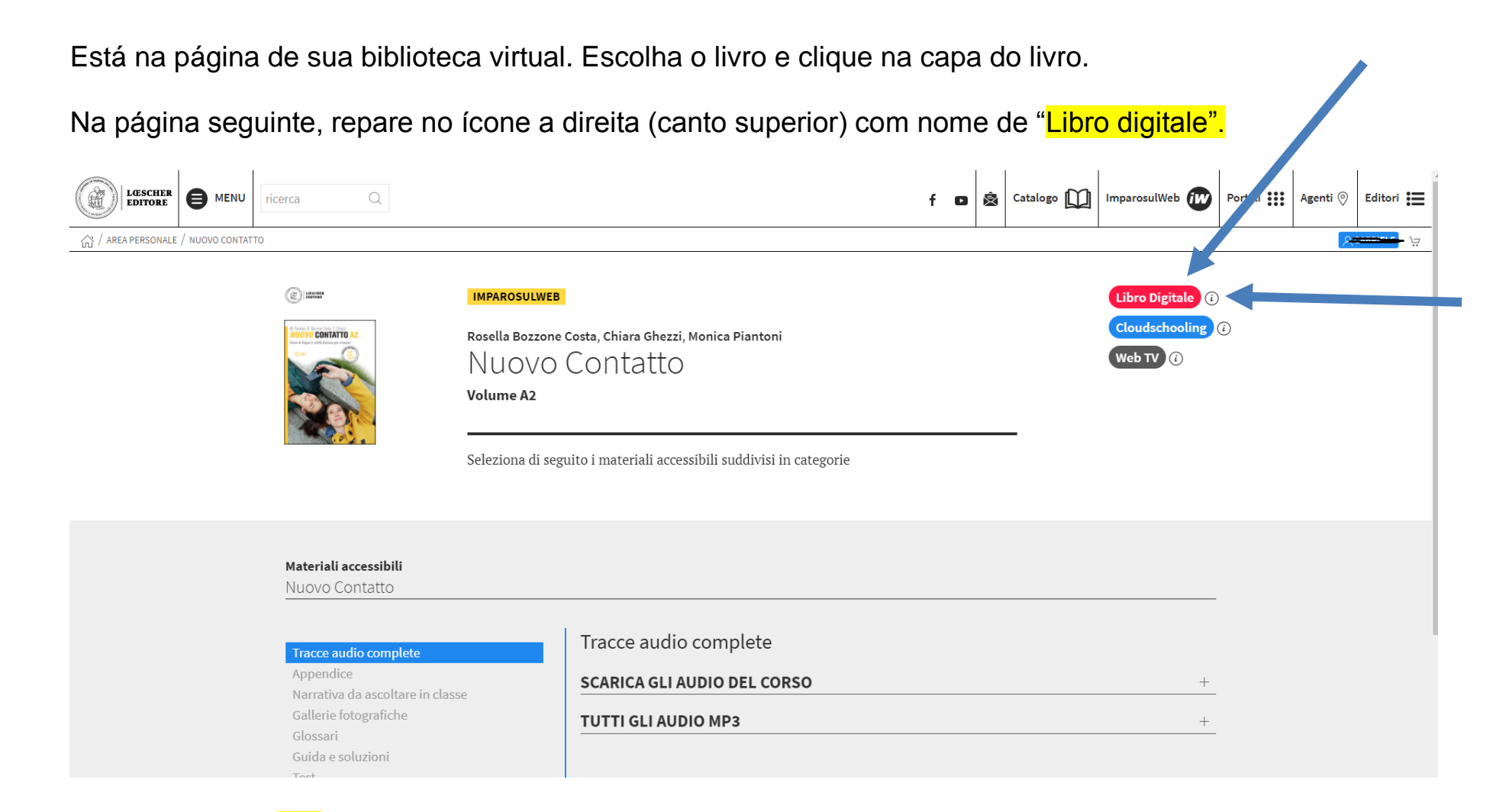

Ao lado tem um  $\frac{''i''}{''}$  clique para mais informações. Vai aparecer uma janela onde está detalhada a informação sobre exatamente qual é o aplicativo desse específico livro.

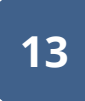

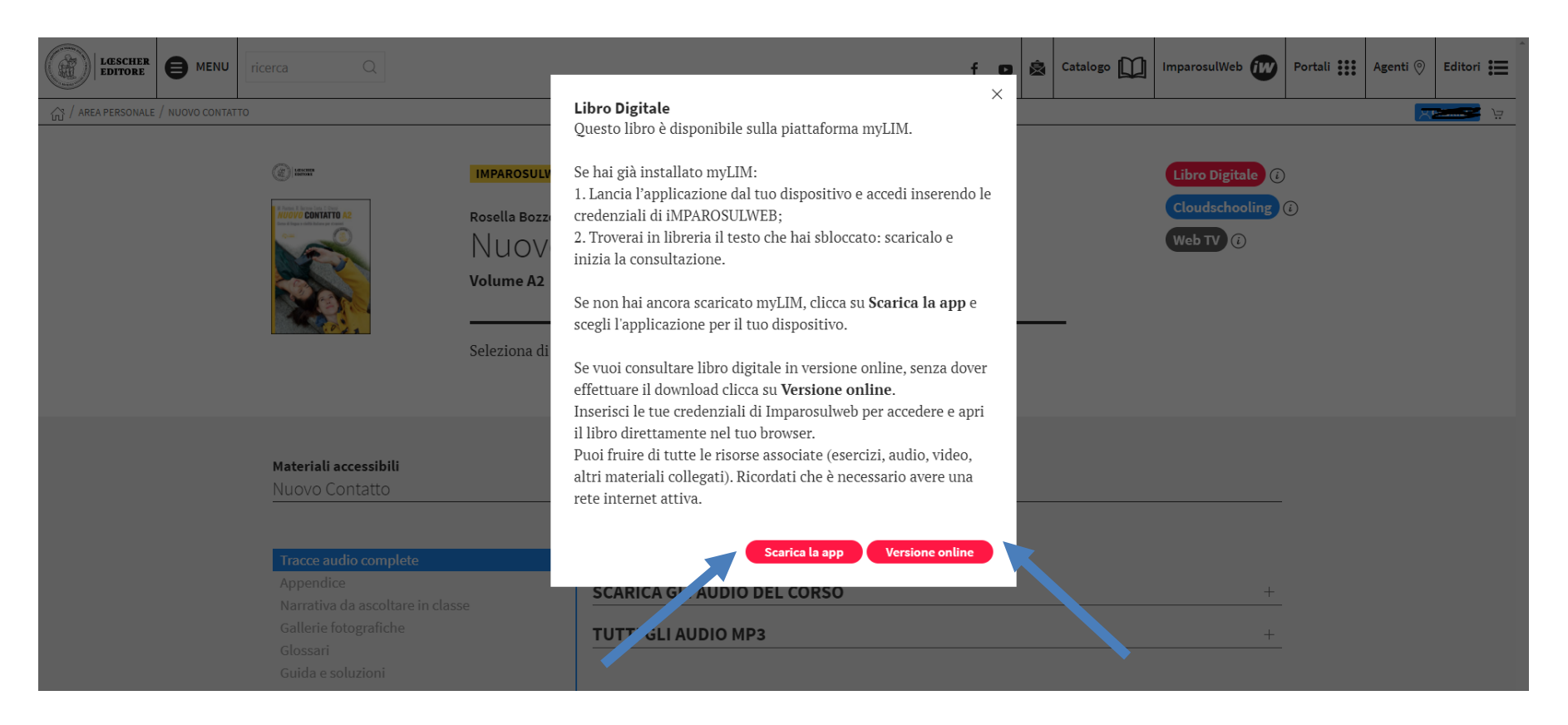

Se escolher "versione online" será levado à página da versão web do aplicativo e poderá consultar o livro sem precisar instalar nenhum aplicativo. Lembramos que será preciso que faça login usando o mesmo usuário/senha de sua biblioteca de Imparosulweb.

Se escolher "scarica la app" será levado para uma página onde está disponível o download gratuito do aplicativo compatível com seu computador.

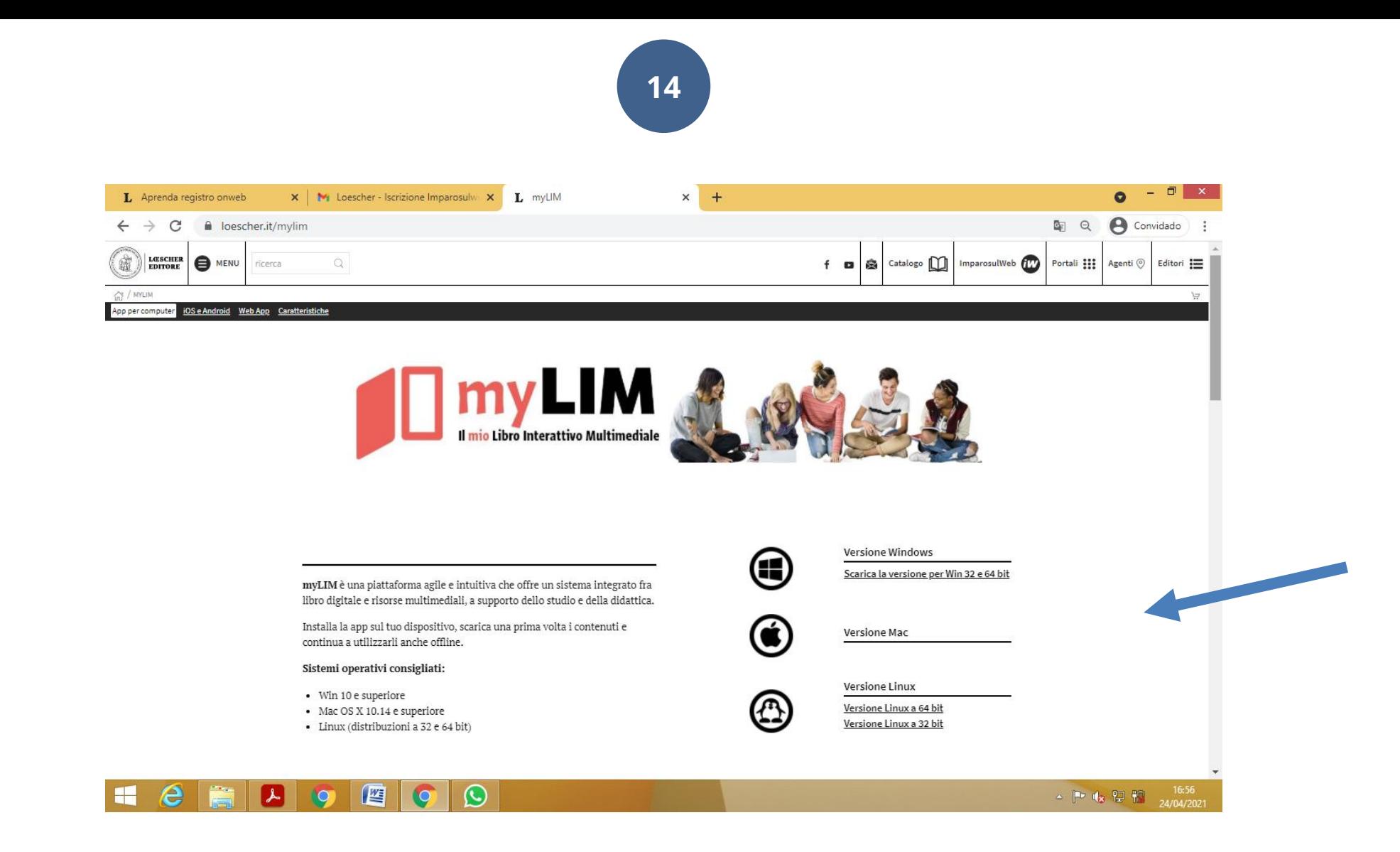

Escolha (entre Windows, Mac e Linux) a versão adequada à sua máquina e faça download.

## Avisos importantes:

- 1. Apesar de existir link para baixar versão celular (Android e Apple) a versão para celular e tablet não funciona corretamente por causa das contínuas atualizações de sistema dos celulares/tablets. Aconselhamos baixar e instalar o aplicativo somente em computador e/ou Mac.
- 2. Caso escolha instalar Mac, não siga o caminho "Apple Store" mas baixe diretamente do link versão "Mac". Ao clicar no link "versione Mac" baixará o programa não pela Apple Store, mas esse é o procedimento normal aconselhado. Vai aparecer um aviso da Apple, quando for instalar, mas pode prosseguir. Caso tenha dúvida sobre esse aviso, leia estes esclarecimentos da própria Apple.<https://support.apple.com/pt-br/HT204460> e/ou [https://support.apple.com/pt](https://support.apple.com/pt-br/HT202491)[br/HT202491](https://support.apple.com/pt-br/HT202491) /

Instale o aplicativo em seu computador.

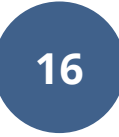

Após ter efetuado a instalação, inicie o aplicativo (no caso do exemplo, é Mylim).

É ESSENCIAL QUE USE O MESMO USUÁRIO/SENHA DE SUA BIBLIOTECA VIRTUAL IMPAROSULWEB PARA FAZER LOGIN.

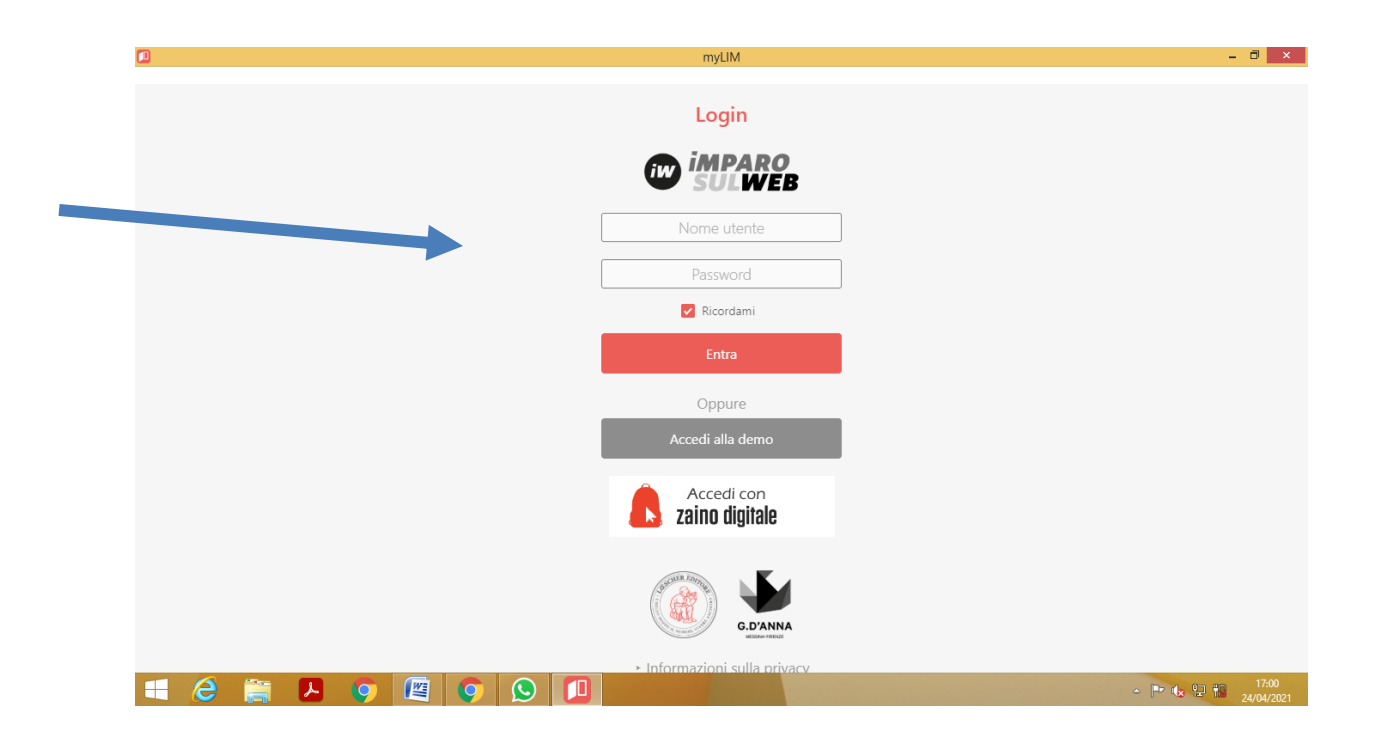

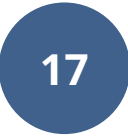

Procure o livro que quer visualizar no aplicativo e clique em "scarica":

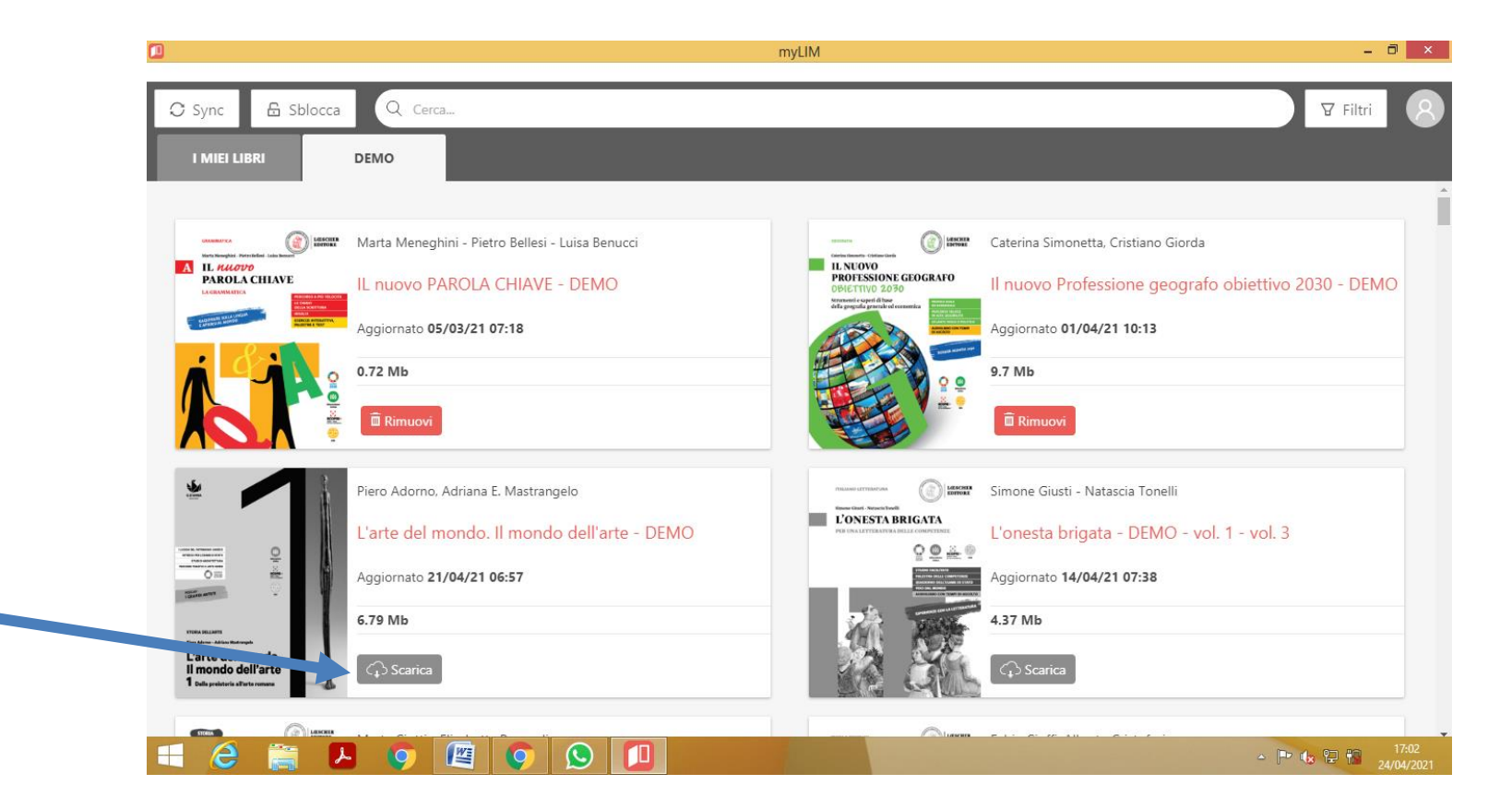

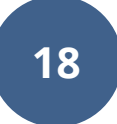

MUITO IMPORTANTE!!! O DOWNLOAD DO LIVRO PODE DEMORAR ATÉ 1 HORA, ELE VAI PARANDO CONFORME FOTOS BAIXOS, NESTE MOMENTO, VOCÊ NÃO DEVE CANCELAR O PROCESSO. AGUARDE ATÉ O FINAL QUANDO CAPA DO LIVRO FICAR COLORIDA

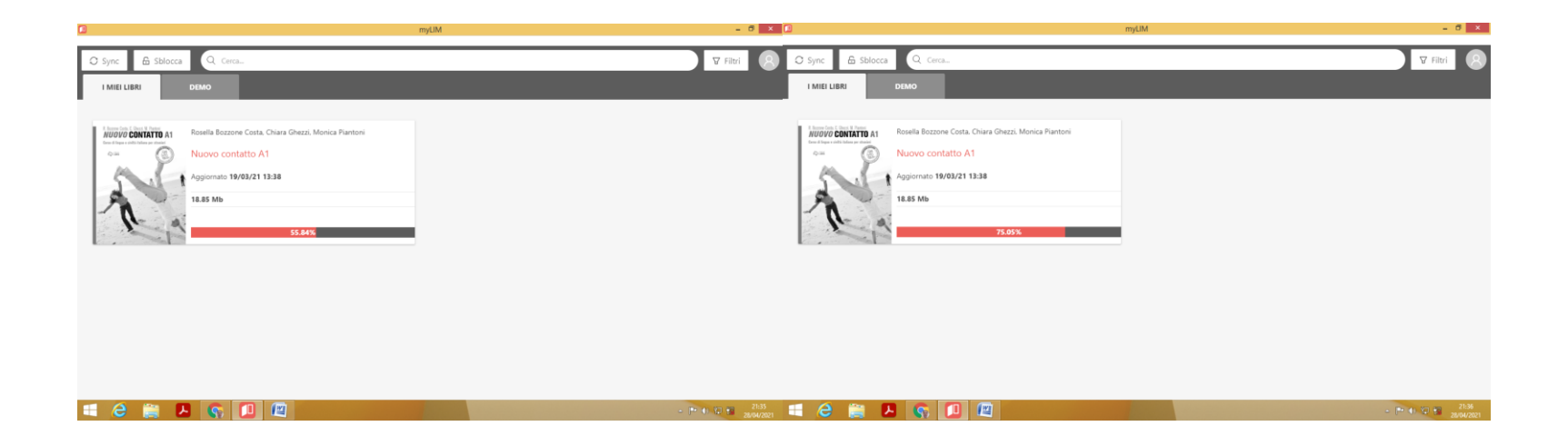

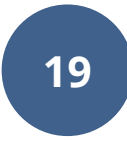

Se você tentar acessar o livro no processo de download, o sistema vai informar essa mensagem abaixo:

**X Errore -** Devi scaricare il libro prima di consultario > Você deve baixar o livro antes de consultá-lo.

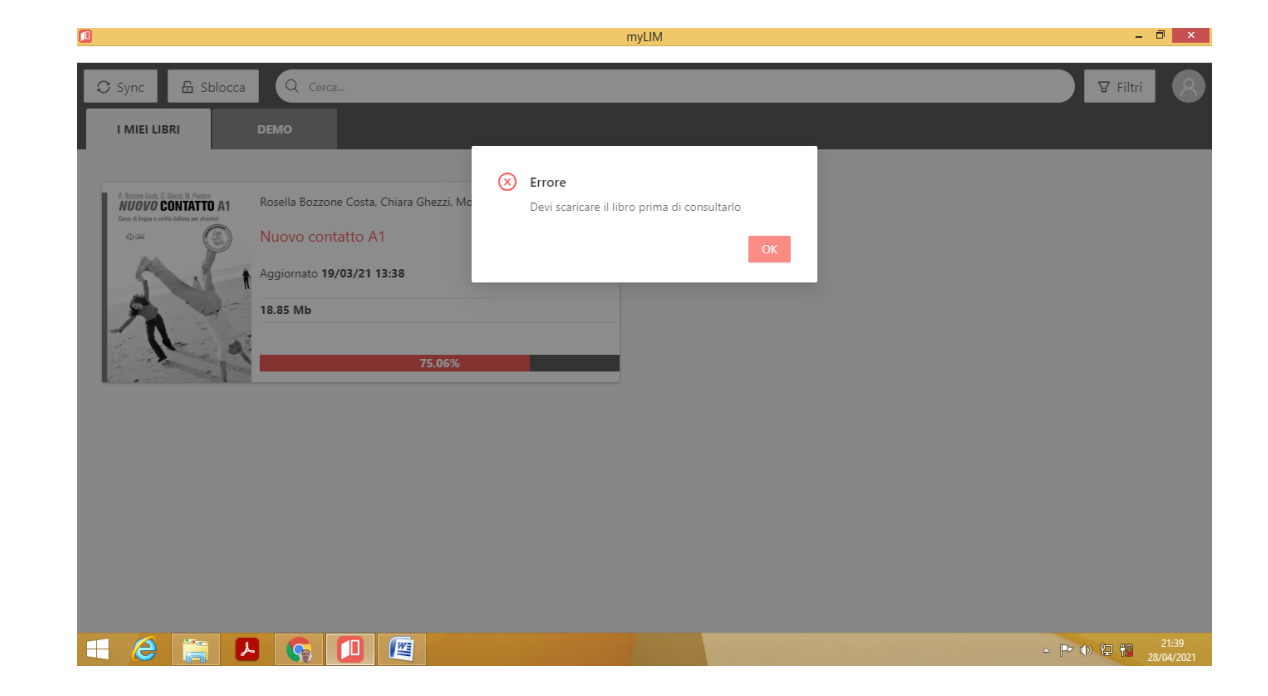

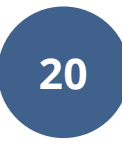

Após término download do livro, você poderá acessar o livro digital e aproveitar de todas as funcionalidades.

Um guia de uso do aplicativo é accessível clicando nesse link:

[https://assets.loescher.it/risorse/download/mylim/GUIDA\\_MYLIM\\_PT.pdf](https://assets.loescher.it/risorse/download/mylim/GUIDA_MYLIM_PT.pdf)

Bons estudos e aproveito seu livro digital!

Equipe ICIB